## **CAMBIO DE REGIMEN A UN ESTABLECIMIENTO**

**1.** Se ingresa a la oficina virtual Alcaldía de Cúcuta.

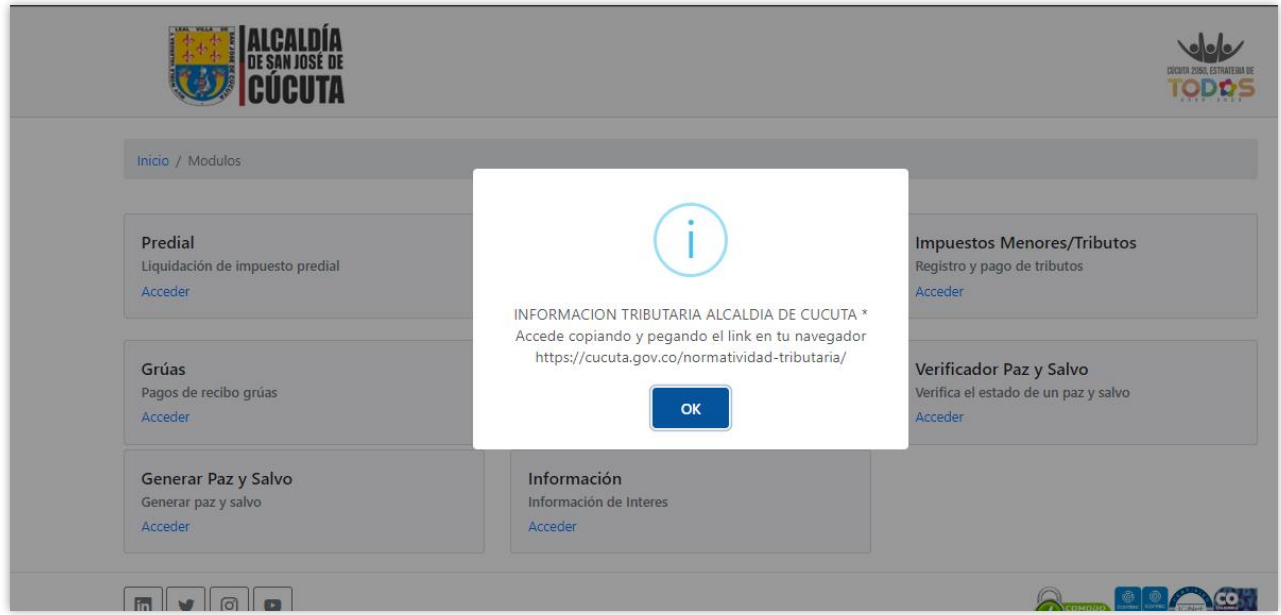

**2.** Se elige la opción de Industria y comercio.

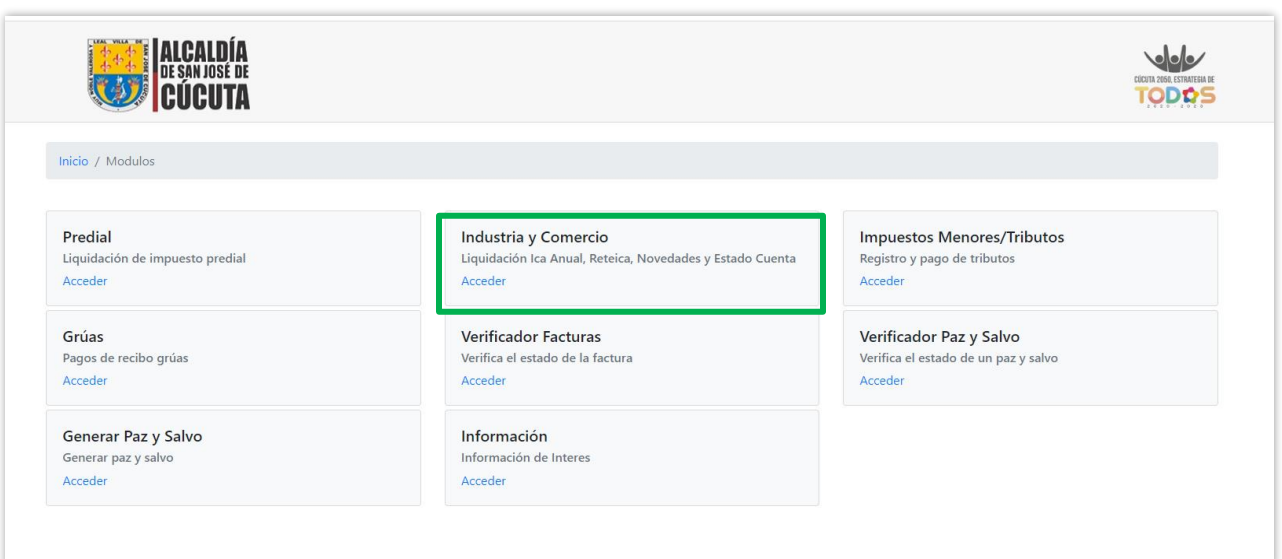

**3.** Se digita el número de placa y Nit del establecimiento, se diligencia el Captcha y se da clic en consultar.

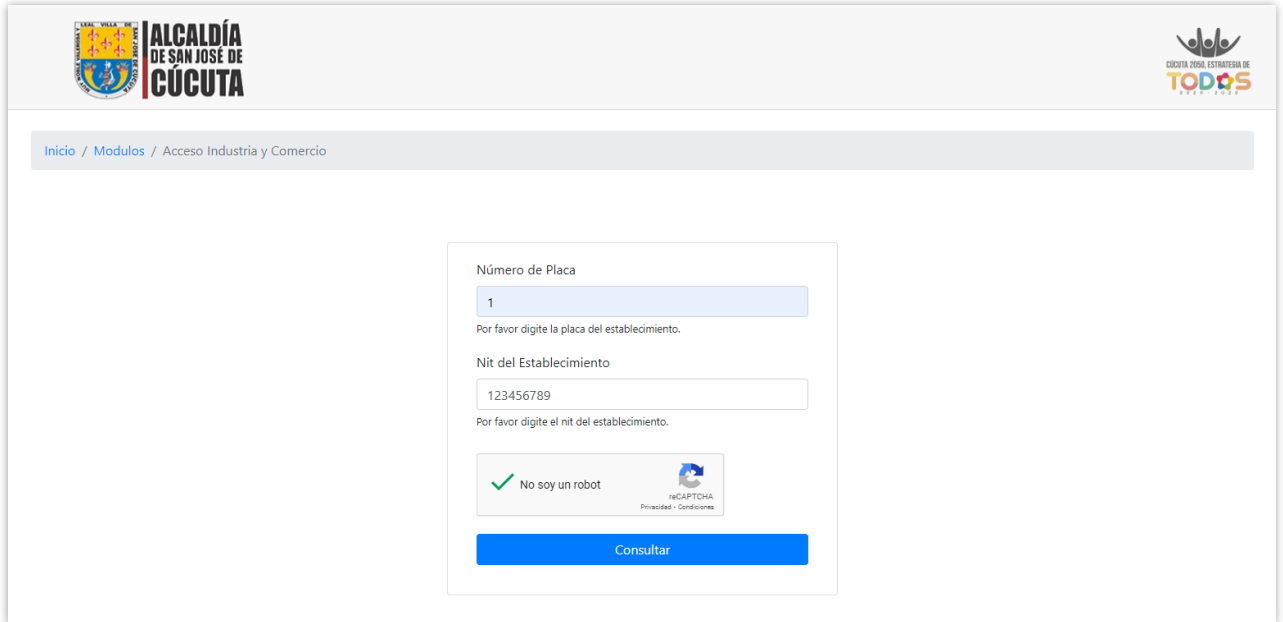

**4.** Una vez se ingrese al establecimiento se da clic en el botón de Insertar Novedad

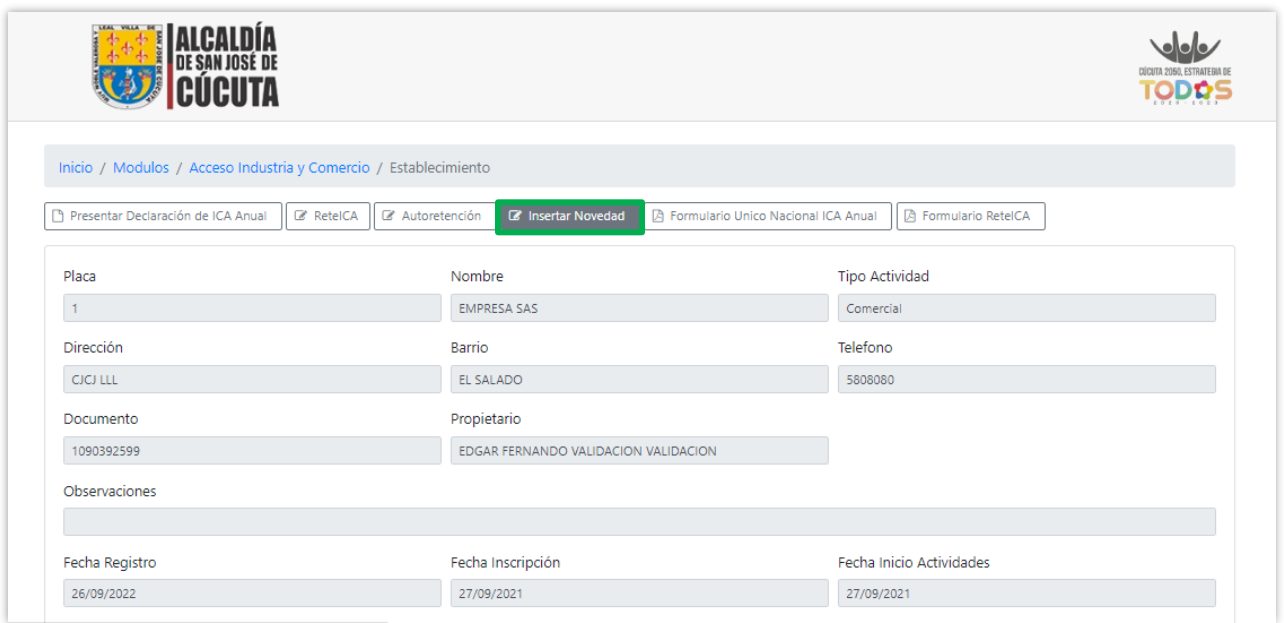

**5.** Se elige la novedad llamada Cambio de régimen. Se diligencian los campos de régimen nuevo y tipo de facturación. Es importante anexar los archivos solicitados.

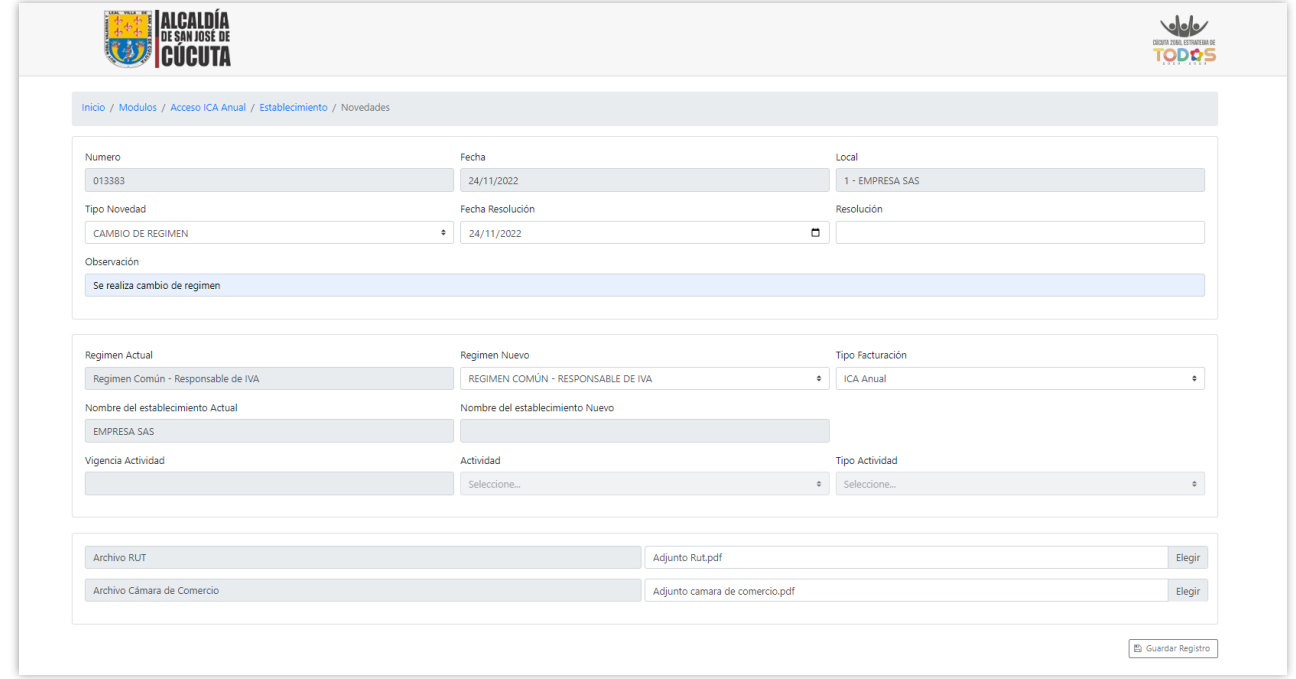

**6.** Finalmente se oprime Guardar registro. Donde saldrá registro exitoso.

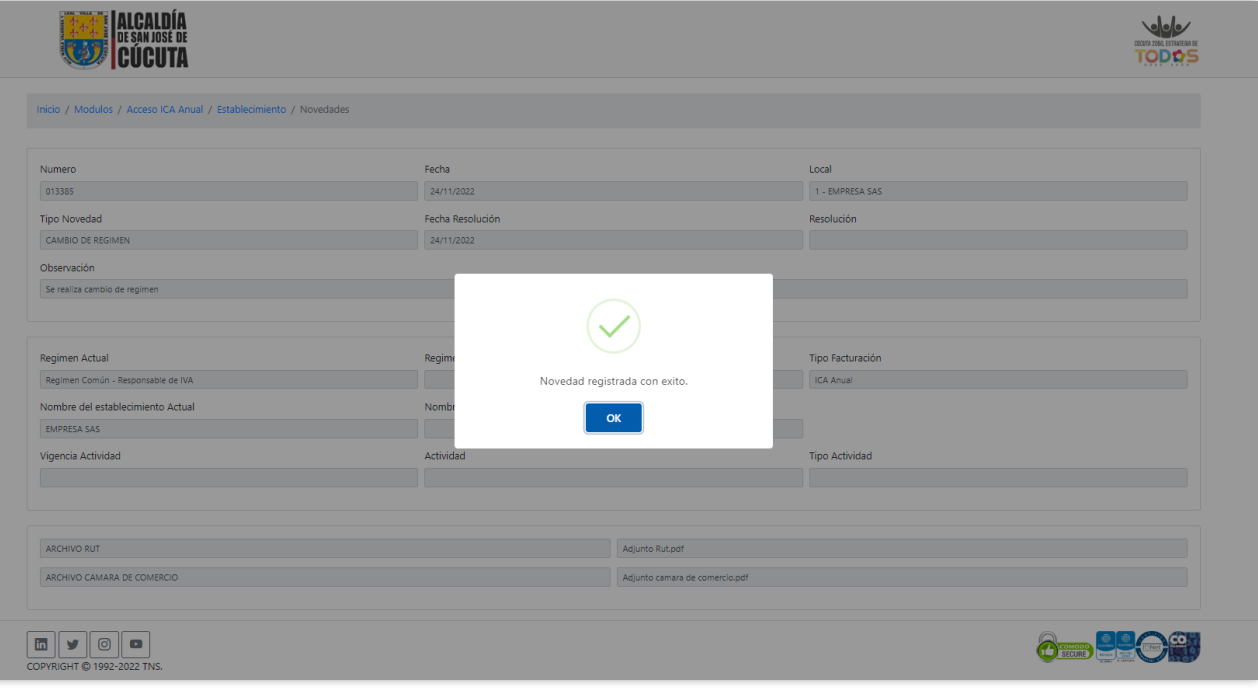